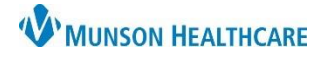

## **Documentation and Discharge Process** for UC Providers

### Cerner FirstNet **EDUCATION**

#### **How to Create an UC Provider Note**

From LaunchPoint, click on the patient's name to open the patient chart to **Provider View.**

- 1. **Manage-UC** workflow Mpage: review the patient's clinical information in the necessary components, while creating your documentation.
	- A. **Problem List** component: To satisfy the requirements for the Problem List, enter at least one "This Visit Problem(s)" and at least one Chronic Problem or select No Chronic Problems
	- B. Add problems using the Add problem search field. To the left of the search field use the drop-down to select This Visit, This Visit and Chronic, or Chronic.
	- C. Use the This Visit and Chronic buttons as appropriate on each diagnosis.
	- D. Providers can individually prioritize problems without affecting any other provider's order. This Visit active problems will automatically populate the Assessment and Plan part of your note.
	- E. Diagnosis Assistant is available by **clicking on the exclamation point**. This allows you to pick a more specific diagnosis that meets ICD-10 requirements.
	- F. Be careful when resolving problems because this is a shared list across the system. If the provider who is currently logged in resolves a problem, it resolves it for all other providers.
- 2. **Contextual View (optional but recommended step):** Click contextual view **Fig.** for text components, offering a sideby-side view of the patient information (left) and your note (right) while going through components.
	- A. Suggested sections for UC: Subjective, Review of Systems, Objective/Physical Exam, Procedure, Assessment and Plan.
- 3. **Populate Text Components:** Utilize free text, Dragon, Tag, Drag, or Auto Text/.Phrase.
- 4. The following components have standard auto text available:
	- A. Review of Systems: **.ffchc\_ros** auto text, use **F9** to move through drop down selections.
	- B. Objective/Physical Exam: **.ffchc\_pe** auto text.
	- C. Other free text components use auto text: i.e. **.ffchc\_covid**, **.ffchc\_home med list**
- 5. **Complete the UC Discharge Workflow**
	- A. Select **UC Provider Note** to populate results, review, and publish your note.

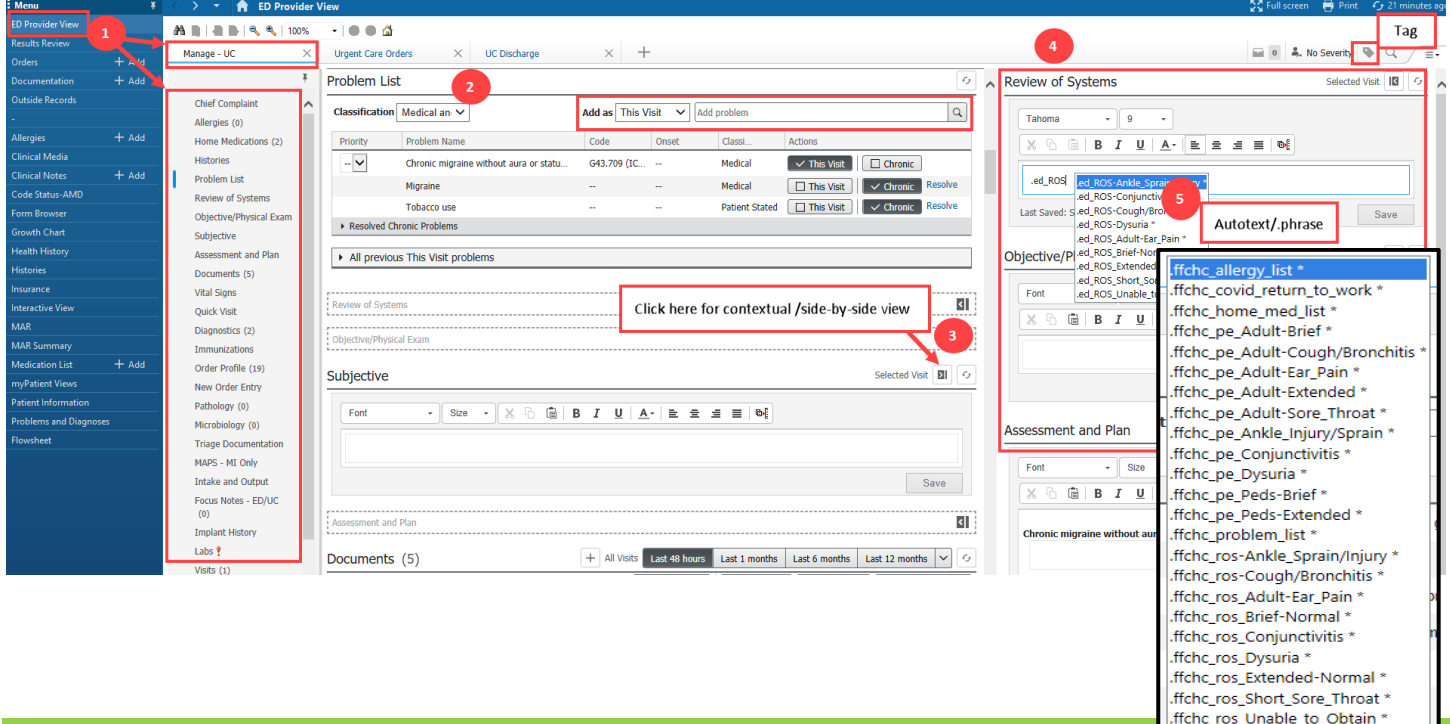

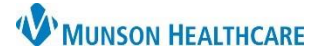

# **Documentation and Discharge Process** for UC Providers

Cerner FirstNet **EDUCATION**

#### **UC Discharge Workflow**

- 1. **UC Discharge MPage** UC Discharge complete the required components indicated with a red asterisk: Problem List, Patient Education, Follow Up and Disposition Orders.
- 2. \***Problem List-** To satisfy the requirements for the Problem List, enter at least one "This Visit Problem(s)" and at least one Chronic Problem or select No Chronic Problems. (*see detailed Problem List instructions above*)
- 3. \*Patient Education- select a suggested item or click  $\|\cdot\|$  and enter the name of education you want to add in Search box.

#### A. To modify education, choose the modify button next to the chosen education.

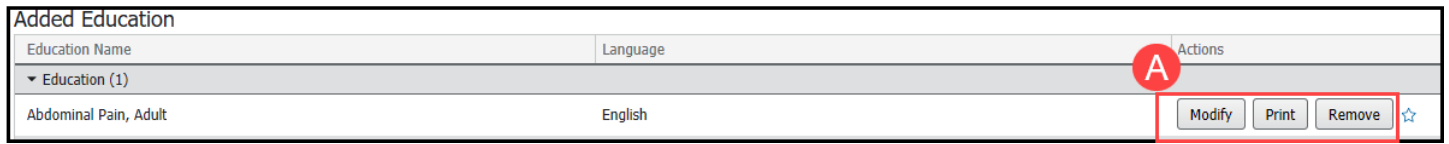

#### 4. \***Follow Up**

- A. Search for a Provider and/or Location in the upper right search field, enter follow-up details. Click Save.
- B. Or select from Quick Pick.

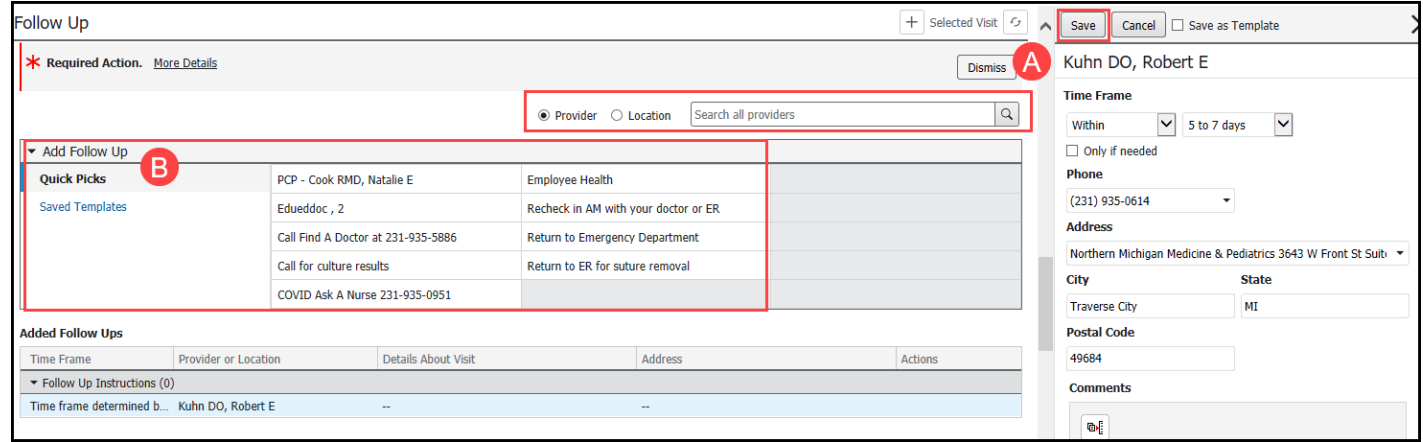

- 5. **Prescriptions** enter if required for the patient.
	- A. Written prescriptions display in the Home Medications component. A user can move the Prescriptions and Home Medications components next to each other if desired.

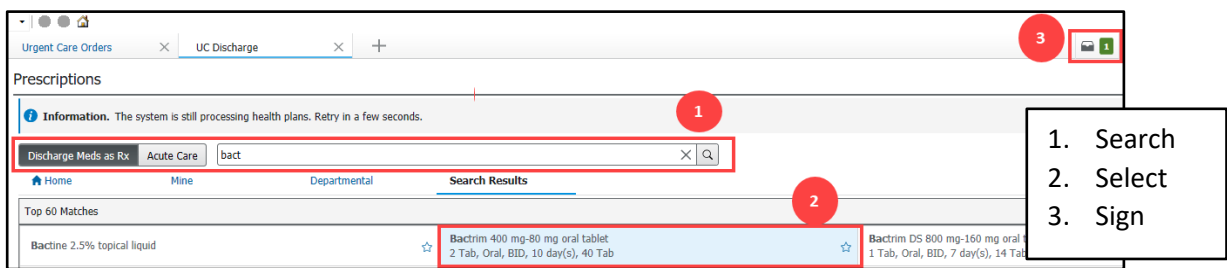

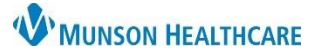

## **Documentation and Discharge Process** for UC Providers

Cerner FirstNet **EDUCATION**

- 6. \***Disposition Order** place DC order.
	- A. Click +.
	- B. Click the Disposition Order. Click Close.
	- C. Click Check-out box, Sign.

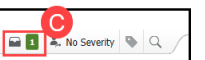

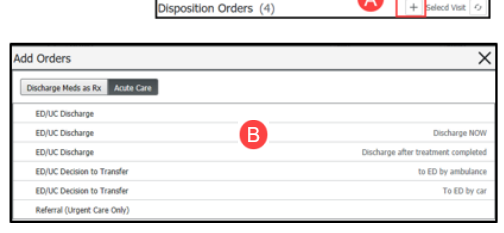

- 7. Address other components as necessary: i.e., Patient Instructions, MAPS, etc.
- 8. **Create Note: UC Provider Note.** Sign/Submit. **ISign/Submit.** Then click Sign again.
- 9. **Create Note: UC Discharge Instructions**. Sign and Submit; then Sign & Print.
	- A. Includes prescriptions (pharmacy sent), patient education, and follow up instructions.

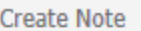

**UC Provider Note** 

**UC Discharge Instructions** 

Work/School Release

**Work Related Medical** Condition

## **Caution:**

- Click the blue text in Create Note **once.**
- Multiple clicks will create multiple notes!!!
- **Reminder:** Completed notes can be modified in the Documents component.
- 10. **Create Note: for other documents** click the blue text:

### A. **Work School Release**

- i. Click on the blue text to open the template.
- ii. Complete the document.
- iii. Sign and Submit, then Sign and Print.
- B. **Work Related Medical Condition** -Previously Workers Comp
	- i. First complete the form from **Deposition PowerForms** component.
	- ii. Then click Work Related Medical condition in Create Note.
	- iii. Sign/Submit, then Sign & Print.

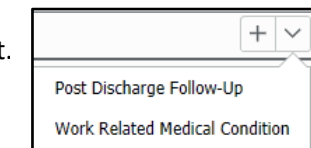